## **レッスンスケジュール一括アップロードマニュアル**

**準備すること** ①レッスンスケジュール一括アップロードファイル(エクセル)を開きます。

②ファイルの下部にある各タブを開き、入力をします。

※事前にZIPシステムの管理画面より【教室管理】【レッスン管理】【インストラクター管理】【チケット管理】の登録を済ませておきましょう。 ※各タブの2行目に(例)を入力しています。こちらは削除してご利用ください。

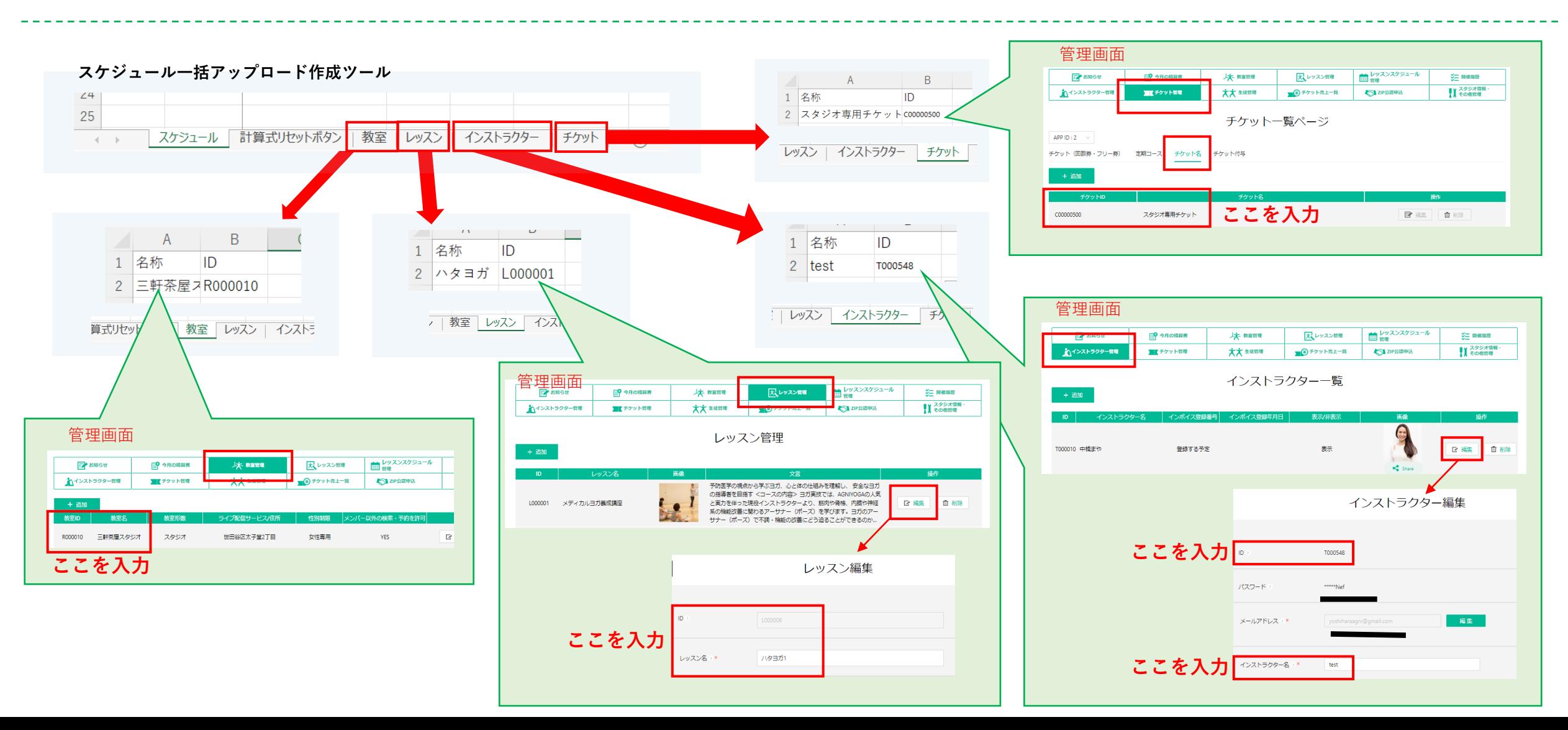

①「スケジュール一括アップロードファイル」のスケジュールタブに戻り、A~Qまでの列(水色)を入力します。

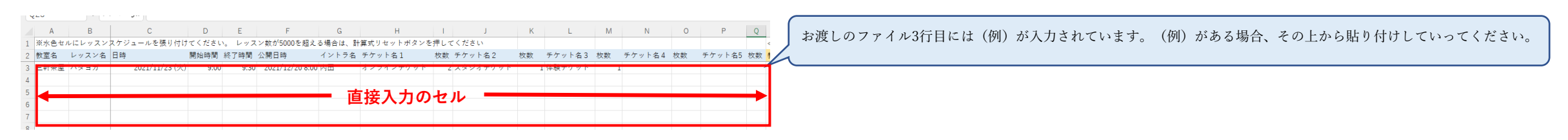

・教室名/レッスン名/イントラ名/チケット名1~5…先ほど準備した各シートの「名称」の部分をコピペしてください。 ・日時/開始時間/終了時間/公開時間…直接入力してください。 ※公開日時は現時点より未来~レッスン公開前までの間を指定してください。 ※紐づけるチケットは1つ以上であれば全て埋めなくてかまいません。 ※1つのレッスンに同じチケットを複数紐づけないよう注意 **Point**

② ①を入力すると自動でオレンジセルに反映されます。

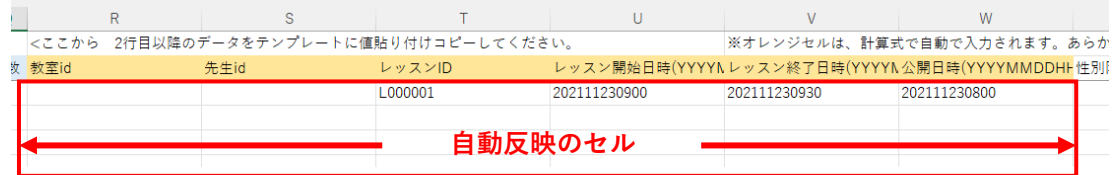

**Point** R~W列までの列(オレンジ色)にはそれぞれ計算式が入っています。 水色セルの入力したものが自動で反映される計算式です。 計算式が消えている場合は計算式を次の行以降にコピーしてください。 例えば・・・

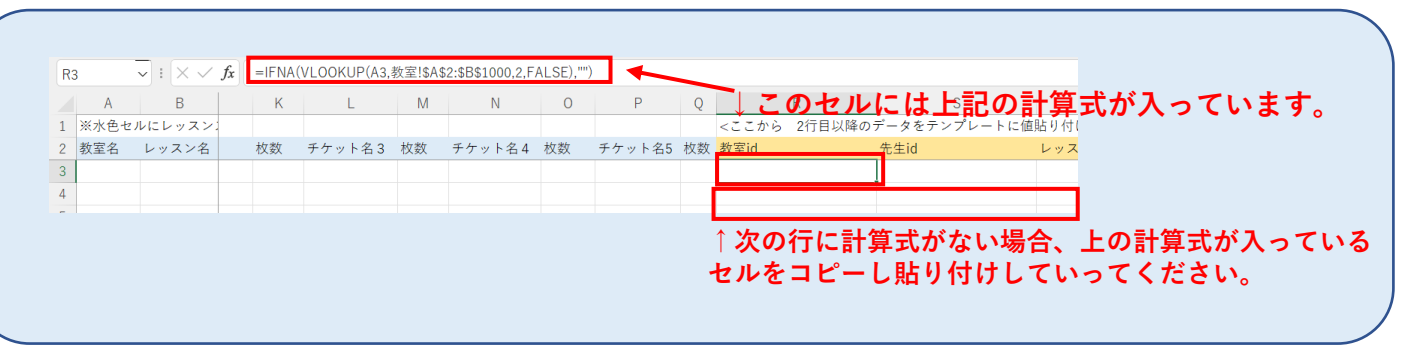

③水色・オレンジセル以降の項目も直接入力してください。

へく打C46よす。のりかしの鉄土ノード、レッヘイノード、コノベドラブメーノード、テナソドノードを用品レモトにCP^o

★入力項目★ X~ATのセル(AU~のセルは水色セルで入力したチケットIDと枚数が自動で反映されます) ・レッスン効果は1つの効果を入力する毎に「\$\$」で区切る必要があります。 例)リラック\$\$アロマ ・持ち物、メッセージは空欄でもアップ可能 ・AE、AFの定員アジャストありなしは空欄 **直接入力のセル** ィ名 YYYMMDDHF性別限定タイプ(1:女性専用/2:男性専用/3:どちらもOK) マタニティ(1:参加可/2:できない) 難易度(1-5) 軍動量(1- ◆ ◆ ◆ **Point**

- ・AQ、AR、ASは【0】と入力
- ・体験枠を設ける場合は、体験枠解放開始時間時/体験枠解放開始時間分も入力、ない場合は空欄
- ·オンラインの場合はZOOM会議のURLが正しいが確認してください! ・オンラインレッスンではないのにZOOM会議のURLが入ってないか
- 確認してください!
- ・日時の入力は正しいですか?(公開日時がレッスン開始後など)
- ・入力漏れはないですか?

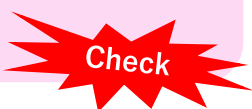

④必要項目がすべて入力され、誤入力等がないことを確認の上、ファイルを保存しましょう。 ・UTF8で保存するようにしてください。

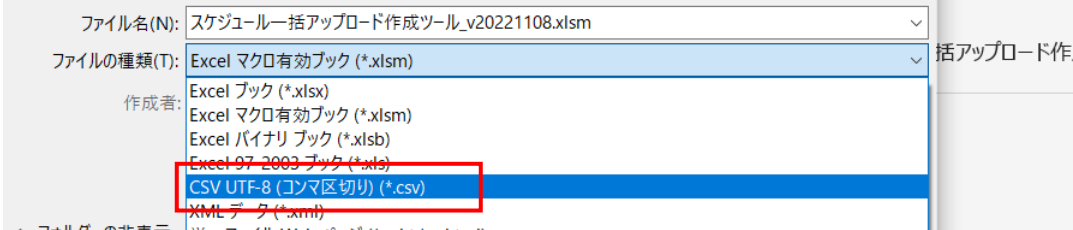

- ヘ- フォルダーの非表示 「畄―ファイⅡ. Web パージ /\* mht:\* mhtml)

## **マニュアル(csvファイル編)**

### ①管理画面のcsvテンプレートをダウンロードし、開きます。

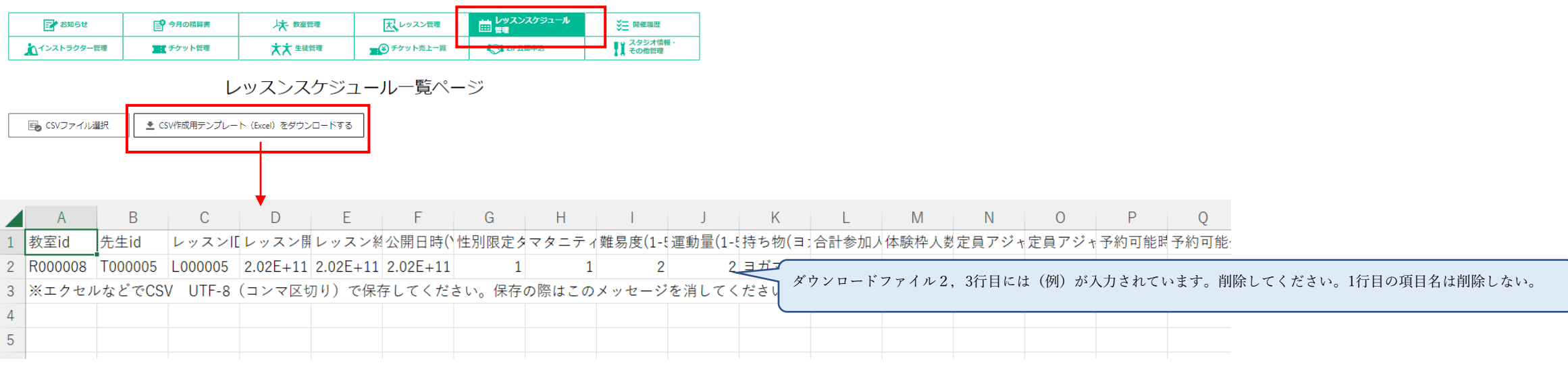

### ②「スケジュールアップロード作成ツール」を開きコピー

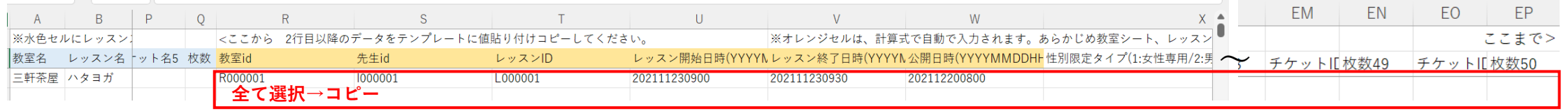

**Point** ・3行目以降入力のあるR~EP列まで全て選択コピー

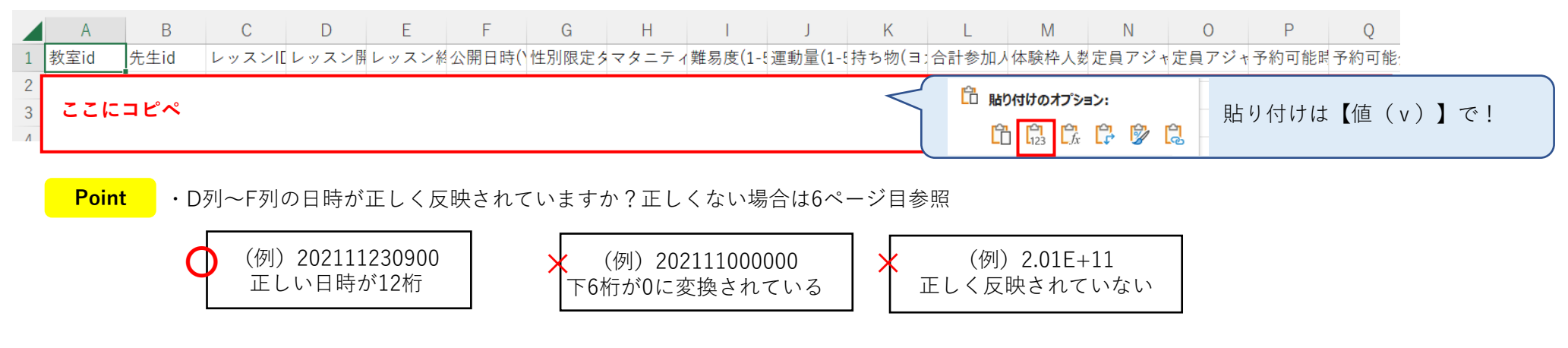

・他の項目も漏れがないか、ZOOMのURLなど再度確認しておきましょう。

⑤全てコピペしたら【 UTF8で保存】し、管理画面よりファイルをアップする。

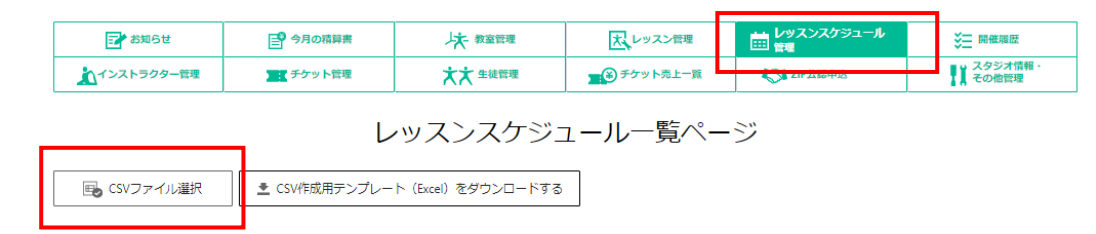

**Point**

**・保存後は再度CSVを開かずそのままアップロードを行ってください。保存後にCSVを開いてしまうと日時が正しく反映されないエラーが発生することがあります。**

・その他、正常にアップできない場合、管理画面の上部にエラーメッセージが表示されます。

エラーが日時以外の他の原因であった場合、エラーメッセージに合わせてCSVの修正が必要になります。その場合はまた日時部分の項目が数値ではなくなってしまう為、 エラー箇所の修正と合わせて日時を上記の手順で修正し保存→アップロードをしてください。

エラーメッセージで指摘される行数はファイル1行目の【項目タイトル】の行が含まれていないので、修正する際、実際のファイルの行の次の行が該当の行となります。

### **CSVファイルの日時が正しく反映されない時の対処法**

Excelファイルで入力したテキストが、csvファイルでは日時などが正常に反映されないことがあります。 その場合、下記をお試しください。

## **①「スケジュールアップロード作成ツール」を開き、日時の項目を全部選択**

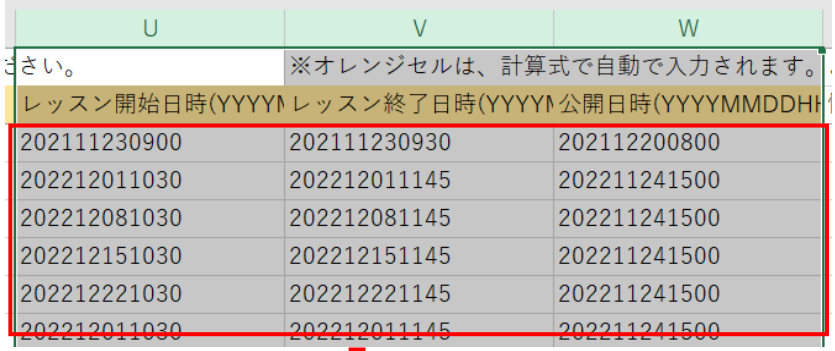

# **②選択したままマウスの右クリックをしてセルの書式設定を選択します。**

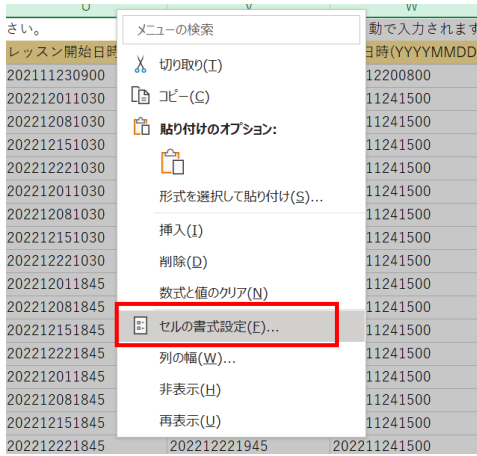

## **③表示形式の分類を数値を選択してOKを押下します。**

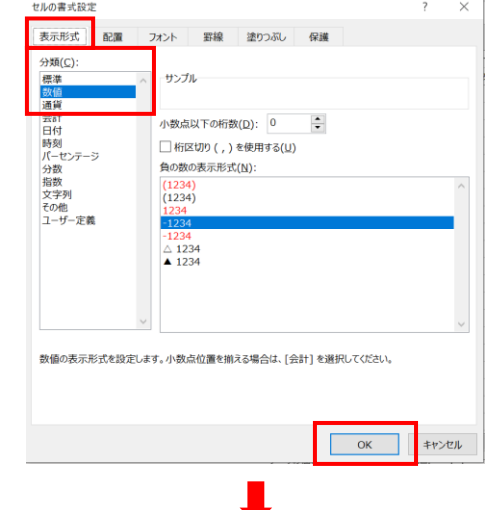

**④先ほど選択した項目の部分を、CSVファイルの該当項目(D~F列)のところへ コピペします。**

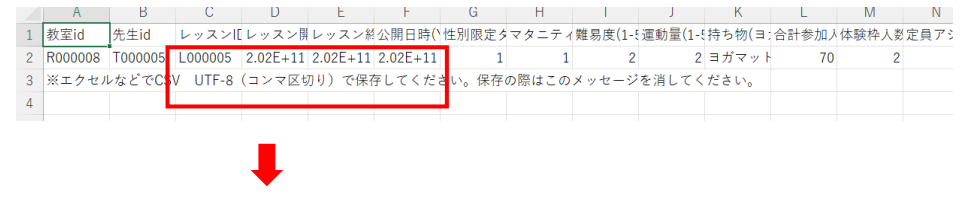

#### **⑤日時が正常に反映されたら、再度【 UTF8で保存】し、管理画面よりファイルをアップ。**

**その他ファイルのアップ時のエラー対処法 エラーになる原因は様々あり、対処法も様々あります。 上記でアップ時の対処法を記載しておりますが、下記で改善されたご報告がありますので、お困りの際はこちらもお試しください。**

・新規作成で新しいファイルのシートに作成済のエクセルシートのデータをコピペしCSVで保存

・コピペは通常コピペしCSVで保存

※エクセルデータを作成するときに開始時間、終了時間、公開時間の書式設定が文字列や標準になっていると下6ケタが0に変換されてしまうので書式設定は数値にしておく ・上記をCSVで保存

**Q.インストラクターを2名設定したい場合どうしたらいいですか? →A.◯◯&◯◯のように改めてインストラクターを作成してください。**